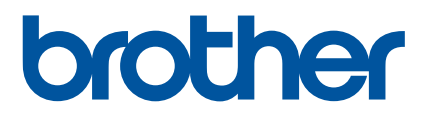

# **Как се стартира P-touch Editor**

Версия 0

### **Въведение**

#### **Важна бележка**

- Съдържанието на този документ и спецификациите на този продукт могат да бъдат променяни без предизвестие.
- Brother си запазва правото да прави промени без предизвестие в спецификациите и съдържащите се тук материали и не носи отговорност за каквито и да е повреди (включително произтичащи), възникнали вследствие на използването на предоставените материали, включително, но без ограничение до печатни и други грешки, свързани с публикациите.
- Изображенията на екрана в този документ могат да се различават в зависимост от операционната система на компютъра ви.
- Преди да използвате принтера, непременно прочетете всички приложени към него документи, за да се информирате относно безопасността и правилната работа.

#### **Символи, използвани в това ръководство**

В това ръководство са използвани следните символи.

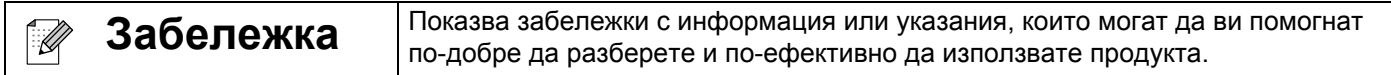

#### **Търговски марки и авторски права**

BROTHER е търговска марка или регистрирана търговска марка на Brother Industries, Ltd.

© 2014 Brother Industries, Ltd. Всички права запазени.

Microsoft, Windows Vista, Windows Server и Windows са регистрирани търговски марки или търговски марки на Microsoft Corp. в САЩ и/или в други страни.

Apple, Macintosh и Mac OS са търговски марки на Apple Inc., регистрирани в САЩ и други страни.

Всички търговски имена и имена на продукти на компании, появяващи се в устройства на Brother, както и свързани документи и всякакви други материали, са търговски марки или регистрирани търговски марки на съответните компании.

## **Инсталиране на P-touch Editor и на драйвера за принтер**

#### **При печат през USB връзка**

Посетете нашия уеб сайт, описан по-долу, и свалете необходимия софтуер. Инструкциите за инсталиране можете да намерите на страницата за сваляне.

<http://www.brother.com/inst/>

## **Използване на P-touch Editor**

Ще трябва да инсталирате P-touch Editor и драйвера за принтер, за да използвате принтера с компютъра си.

За да свалите най-новия драйвер и софтуер, посетете Brother Solutions Center на адрес: <http://support.brother.com/>

Ако принтерът ви има функциите на P-touch Editor Lite, може да се наложи да промените режима на принтера от P-touch Editor Lite на P-touch Editor. Направете справка в отпечатаното ръководство, предоставено с принтера ви.

#### **Използване на P-touch Editor (за Windows®)**

#### **Стартиране на P-touch Editor**

#### a **За Windows Vista®/Windows® 7**

От бутона "Старт" щракнете върху [Всички програми] – [Brother P-touch] – [P-touch Editor 5.1]. Когато се стартира P-touch Editor, изберете дали искате да създадете ново оформление, или да отворите съществуващо оформление.

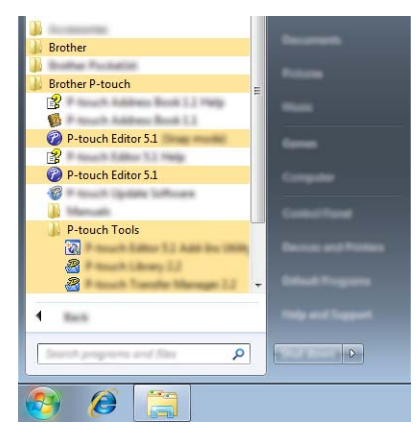

#### **За Windows® 8/Windows® 8.1**

Щракнете върху [P-touch Editor 5.1] на екрана [Приложения] или щракнете двукратно върху [P-touch Editor 5.1] на работния плот.

Когато се стартира P-touch Editor, изберете дали искате да създадете ново оформление, или да отворите съществуващо оформление.

#### ⋓ **Забележка**

- Освен това можете да стартирате P-touch Editor, като използвате преки пътища, ако сте избрали да създадете преки пътища по време на инсталирането.
	- Икона на пряк път върху работния плот: щракнете двукратно, за да стартирате P-touch Editor
	- Икона на пряк път в лентата за бързо стартиране: щракнете двукратно, за да стартирате P-touch Editor
- За да промените как работи P-touch Editor при стартиране, щракнете върху [Tools] (Инструменти) [Options] (Опции) на лентата с менюта на P-touch Editor, за да се покаже диалоговият прозорец [Options] (Опции). От лявата страна изберете заглавието [General] (Обща информация) и след това желаната настройка в списъчното поле [Operations] (Операции) под [Startup Settings] (Настройки за стартиране). Настройката по подразбиране е [Display New View] (Покажи нов изглед).

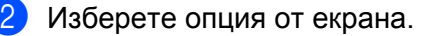

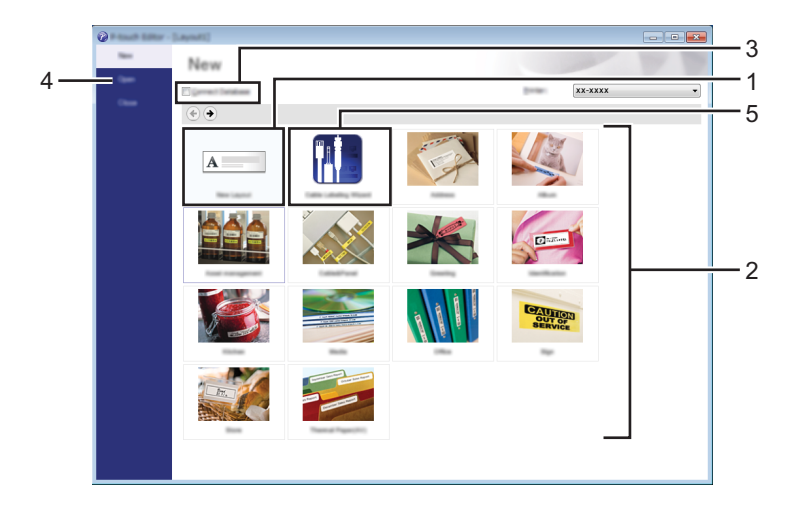

- За да създадете ново оформление, щракнете върху бутона [New Layout] (Ново оформление).
- За да създадете ново оформление, като използвате предварително зададено оформление, изберете бутона на желаната категория.
- За да свържете предварително зададено оформление с база данни, изберете квадратчето за отметка до [Connect Database] (Свързване на база данни).
- За да отворите съществуващо оформление, щракнете върху [Open] (Отваряне).
- За да отворите приложението за лесно създаване на етикети за управление на електрическо оборудване, щракнете върху бутона [Cable Labelling Wizard] (Съветник за етикети на кабели).

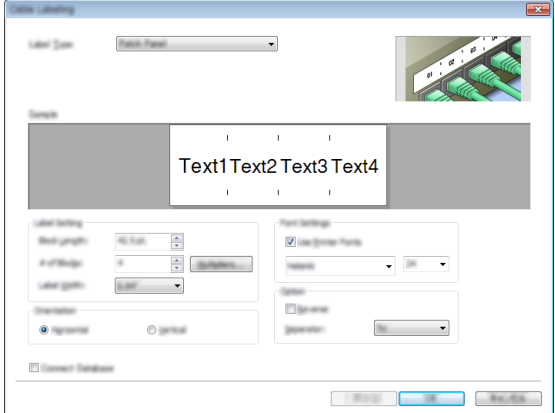

#### **Печат от P-touch Editor**

#### **Режим Express**

Този режим ви позволява бързо и лесно да създавате оформления, които включват текст и изображения. По-долу е обяснен екранът на режим [Express].

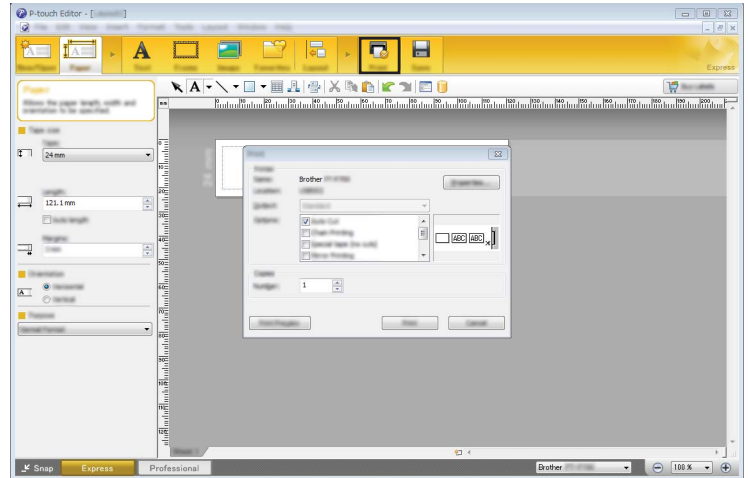

Можете да отпечатате, като изберете [Print] (Печат) от [File] (Файл) в лентата с менюта или като щракнете върху иконата [Print] (Печат). (Конфигурирайте настройките на принтера в [Print] (Печат) преди печат.)

#### **Режим Professional**

Този режим ви позволява да създавате оформления с помощта на широк набор от усъвършенствани инструменти и опции.

> Б А $\Box$   $\Box$   $\Box$   $\Box$ A.  $\Box$   $\ominus$  100 x

По-долу е обяснен екранът на режим [Professional].

Можете да отпечатате, като изберете [Print] (Печат) от [File] (Файл) в лентата с менюта или като щракнете върху иконата [Print] (Печат) (A). Конфигурирайте настройките на принтера в [Print] (Печат) преди печат.

Освен това можете да изберете "Б", за да започнете да печатате, без да избирате настройките на принтера.

#### **Режим Snap**

С този режим можете да заснемете част от екрана или целия екран на компютъра, да го отпечатате като изображение и да го запишете за бъдеща употреба.

**1** Щракнете върху бутона за избор на режим [Snap]. Показва се диалоговият прозорец [Description of Snap mode] (Описание на режима Snap).

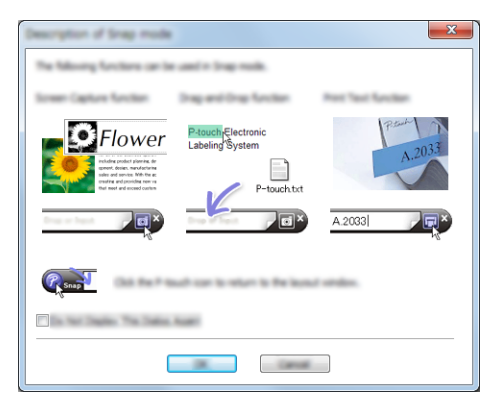

2 Щракнете върху [ОК].

Показва се палитрата на режим [Snap].

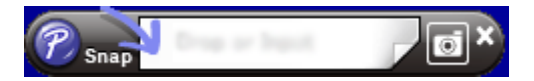

#### **Използване на P-touch Editor (за Macintosh)**

#### **Стартиране на P-touch Editor**

Щракнете двукратно върху иконата [P-touch Editor] на работния плот.

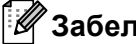

**Забележка**

За стартирането на P-touch Editor може да се използва и следният метод: Щракнете двукратно върху [Macintosh HD] – [Applications] (Приложения)– [P-touch Editor] и след това върху иконата на приложението [P-touch Editor].

P-touch Editor се стартира.

## brother